# GUIDE FOR STUDENTS: HOW TO USE TURNITIN

## CREATING AN ACCOUNT

- Go to www.turnitin.com
- Click Create Account

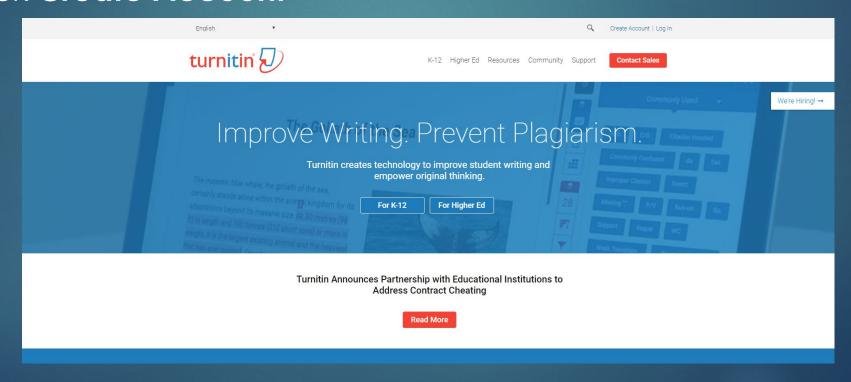

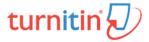

#### Create a User Profile

All users must have a user profile to use the service. Please select how you will be using Turnitin:

#### Student

<u>Teaching Assistant</u> <u>Instructor</u>

#### Existing user?

If you've used the service before, there is no requirement to create a new user profile. Log in <u>here</u> with your old credentials.

Privacy Pledge | Privacy Policy | Terms of Service | EU Data Protection Compliance | Copyright Protection | Legal

Copyright © 1998 - 2019 Turnitin, LLC. All rights reserved.

Click Student

Enter Class ID and Class Enrollment key.

(NOTE: The Class ID and the Class enrollment key will be provided by your instructor)

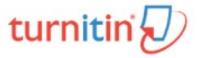

#### Create a New Student Profile

#### Class ID Information

All students must be enrolled in an active class. To enroll in a class, please enter the class ID number and class enrollment key that you were given by your instructor.

Please note that the key and pincode are case-sensitive. If you do not have this information, or the information you are entering appears to be incorrect, please contact your instructor.

Class ID

Class enrollment key

 Answer all the information needed in setting up an account.

| User Information                                                                                                    |
|----------------------------------------------------------------------------------------------------|
| Your first name                                                                                                    |
|                                                                                                    |
| Your last name                                                                                                    |
|                                                                                                    |
| Display names as  First name (Space) Last name (example: John Smith)  Last name (Space) First name (example: Smith John)  Last name(No space)First name (example: SmithJohn) |
| Email address                                                                                                    |
|                                                                                                    |
| Confirm email address                                                                                                    |
|                                                                                                    |
|                                                                                                    |

- Enter your desired password.
- Then, enter a secret question and answer combination. This will help you recover your account if ever you forget your password in Turnitin.

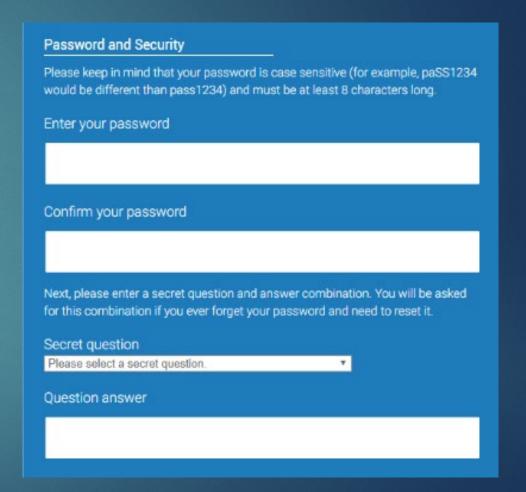

 Read the user agreement and then select "I agree".

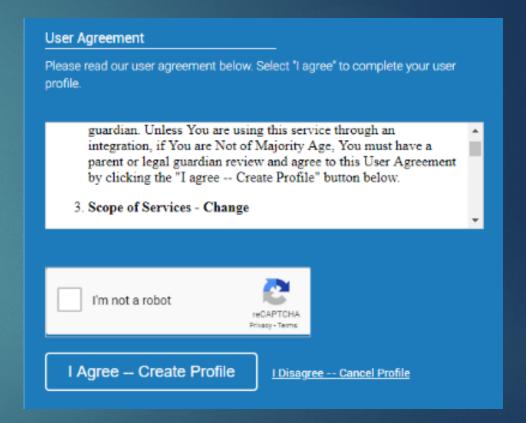

## LOGGING IN

- Go to www.turnitin.com
- Click Log in

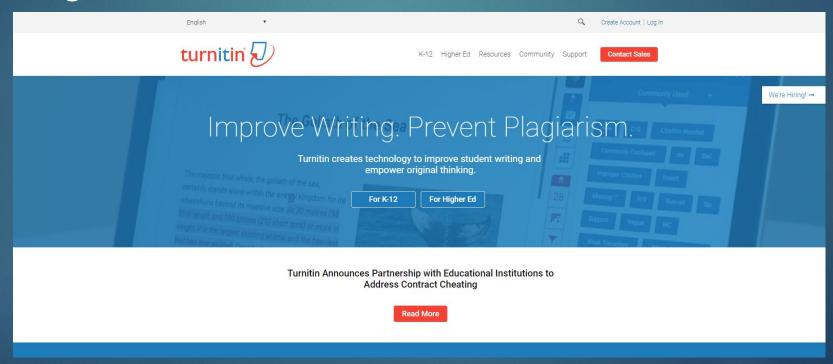

# LOGGING IN (cont.)

Enter your email address and password then click Log in

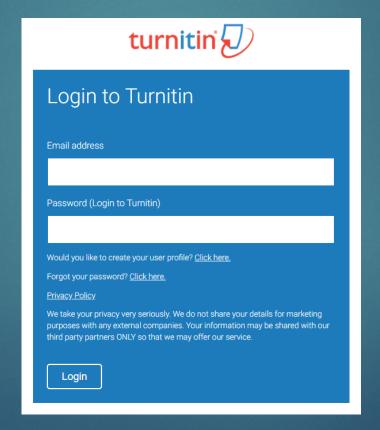

#### ENROLLING IN A CLASS

Click Enroll in a class tab

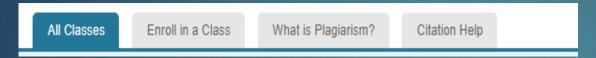

Enter the Class/Section ID and the Enrollment key provided by your
 Instructor then click Submit

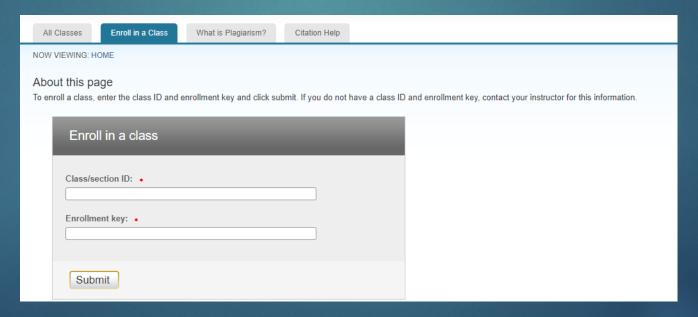

## UPLOADING FILE

Click the All Classes tab

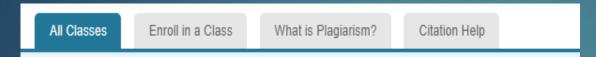

- Click the relevant class name
- From the class homepage, select the relevant assignment name where you wish to run the paper then click Submit

# UPLOADING FILE (cont.)

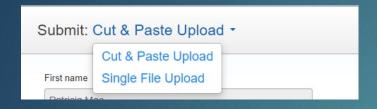

- Choose Single File Upload
- Enter your submission title and choose the file that you want to upload
- Click Upload

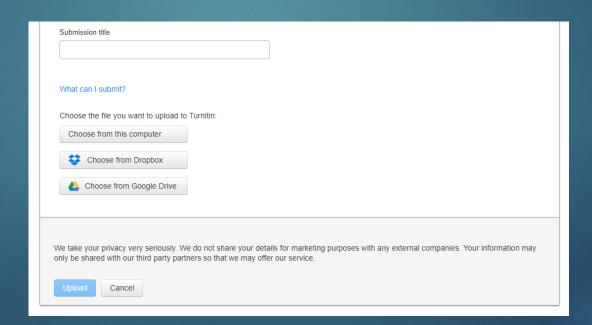

# UPLOADING FILE (Cont.)

- Uploading will take a few minutes, when the confirmation page appeared click Confirm
- Once the submission is complete, click Return to assignment list
- You will have to wait for a few minutes before you can see the Similarity index.
- When the Similarity index appeared, click the Similarity index of the file you uploaded; it will redirect you to the Feedback Studio
- In the Feedback Studio, click Filter and Settings ( )
- When the Filter and Settings pops up, check Exclude Bibliography

# UPLOADING FILE (Cont.)

Below exclude bibliography who will see these options:

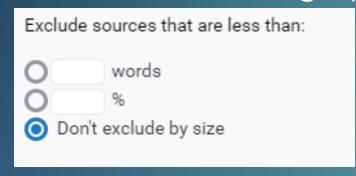

- Select words, then enter 20
- Check Multi-Color Highlighting

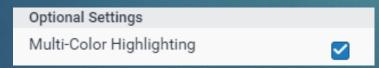

Click Apply Changes

### DOWLOADING ORIGINALITY REPORT

In the Feedback Studio, click **Download** and these options will appear:

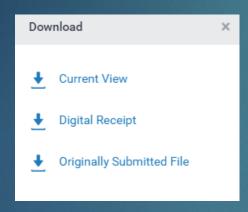

- Choose Current View
- After a few seconds, the download window will appear. Click Save

## ORIGINALITY REPORT

- Open the file that you downloaded
- Get the Submission ID, Similarity Index, Internet Sources, Publications and Student Papers (Remember: Similarity index must be lower than 25%)

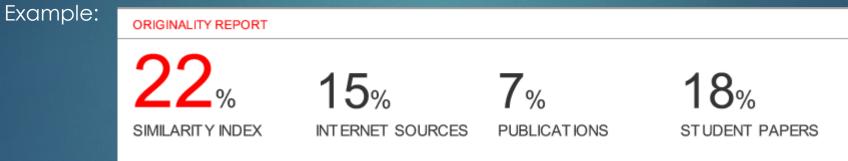

 Submission ID is located in the first page of the Originality report, while the rest is located in the last page of the report

# ORIGINALITY REPORT (Cont.)

 You may also view the originality report by clicking Text-only Report in the bottom of the Feedback Studio

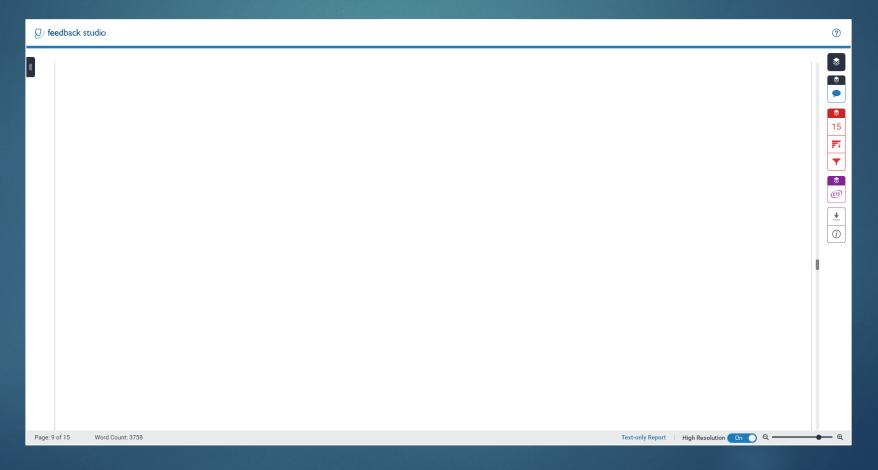